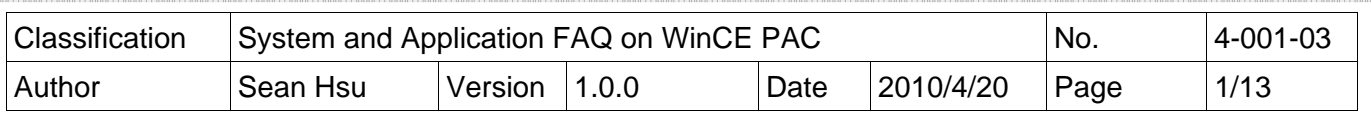

## **How to update OS image from V1421 to V1501 by Exe file**

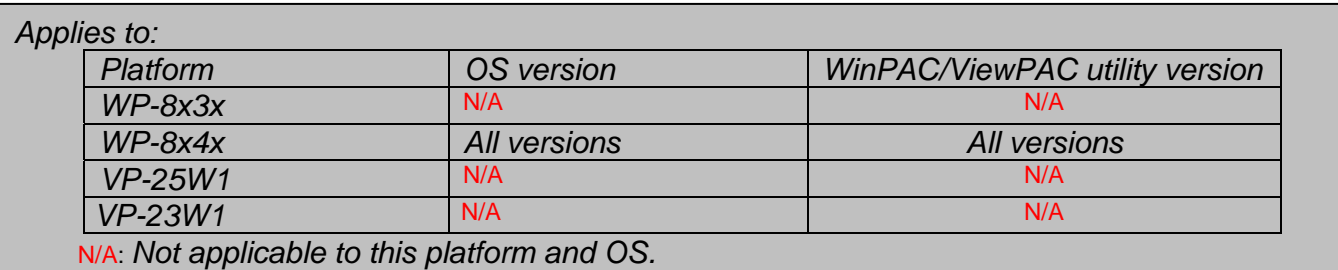

# **Preparation**

**1. Preparation** of the devices below.

**Monitor/VGA line USB Hub USB Mouse USB Keyboard Micro\_SD**

# **The OS Update flow chart 1**

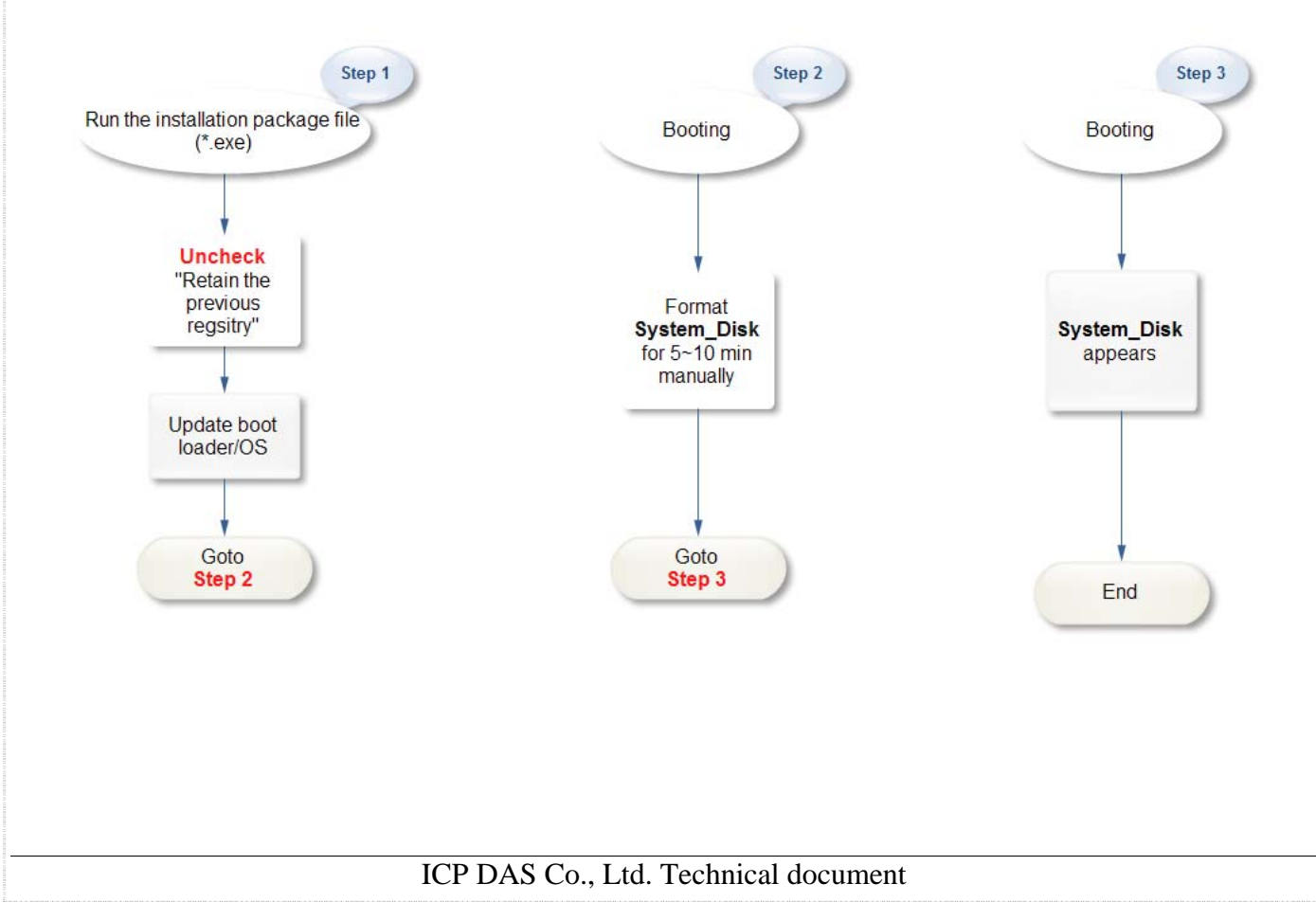

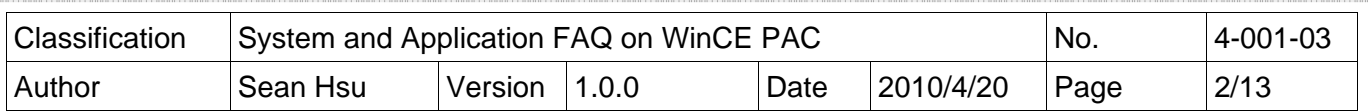

# **The OS Update flow chart 2 – Retain the previous registry**

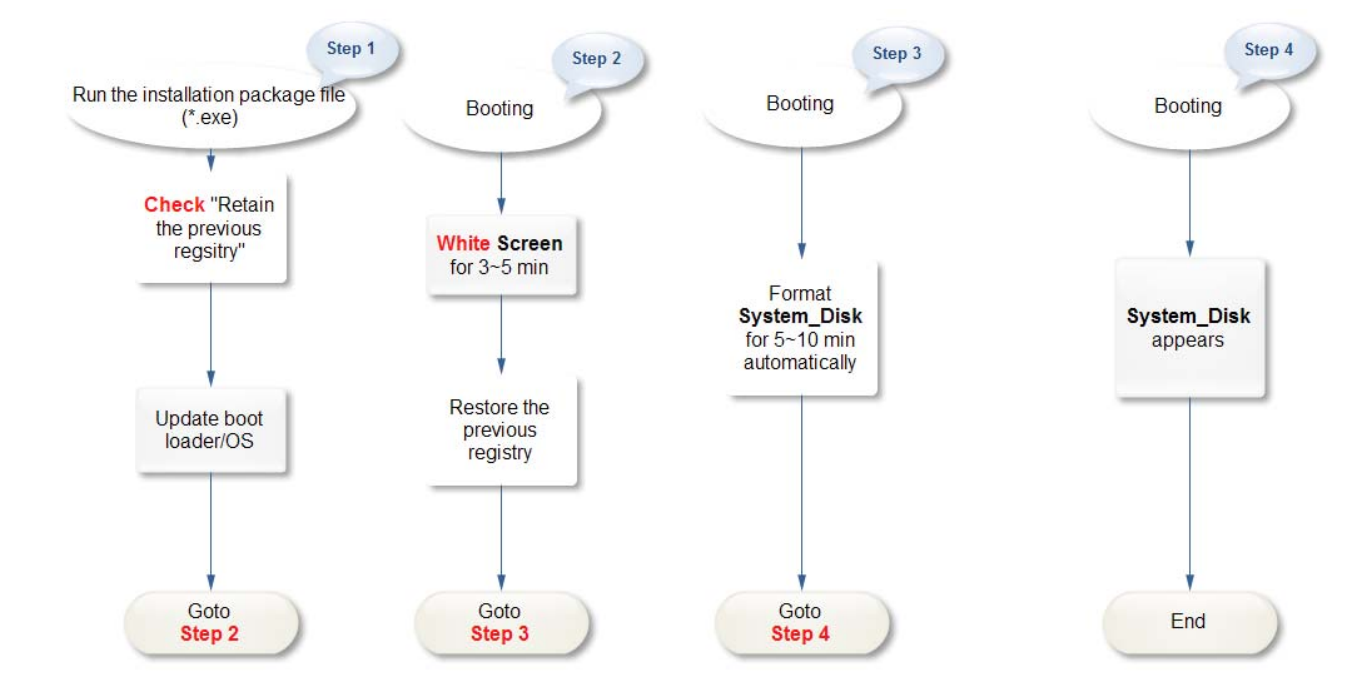

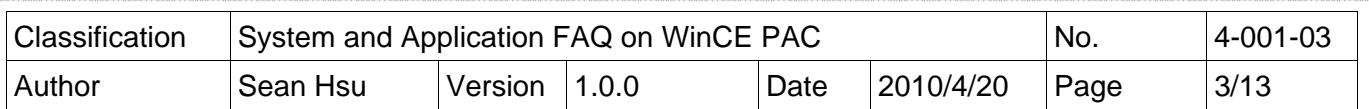

To update OS image by Exe file, perform the following steps:

#### **Warnings**

-----------------------------------------------------------------------------------------------------------------------

This procedure will reset the registry settings to their default settings, and all of your settings will be lost.

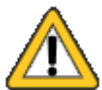

During this time, do not turn off the WinPAC. If the update is cancelled before completion, the WinPAC may become damaged and may require servicing or exchange.

Besides, we recommend that you turn off all other applications before starting to upgrade the OS. ----------------------------------------------------------------------------------------------------

**Step 1: Get** the WP8x4x\_20100415\_Ver.1.5.0.1\_en.exe installation package file from **http://ftp.icpdas.com/pub/cd/winpac/napdos/wp-8x4x\_ce50/os\_image/update\_from\_file/en/**

Copy this file to System\_Disk or MicroSD of the WinPAC.

**Step 2: Run** the installation package file.

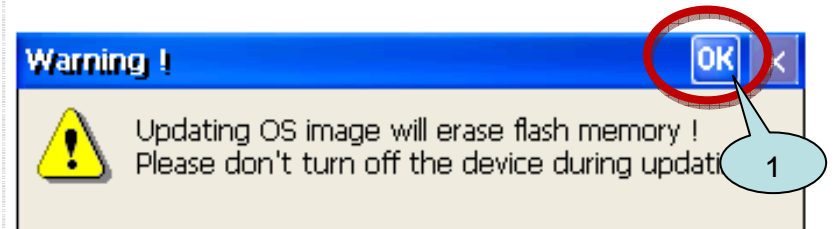

**Step 3: C**lick the "Update Now" button

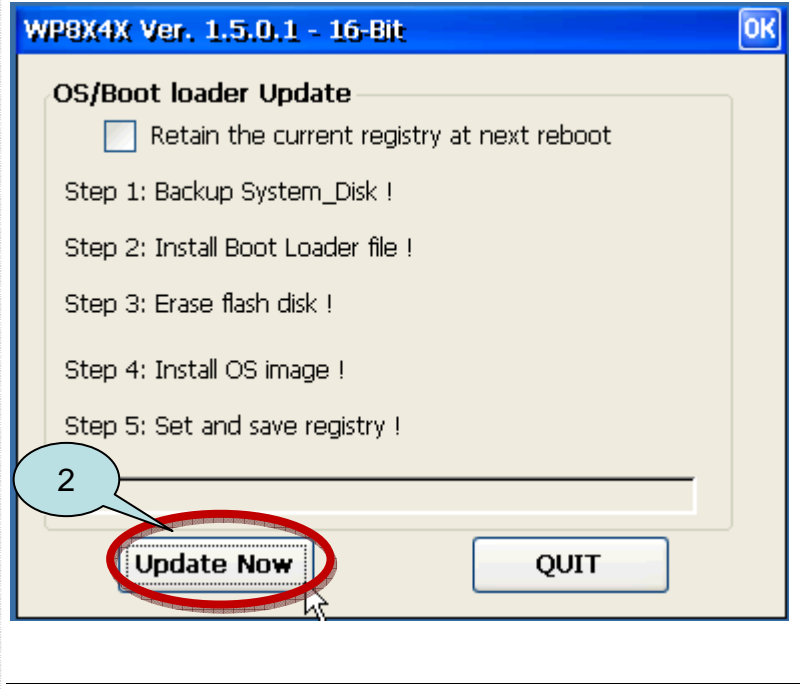

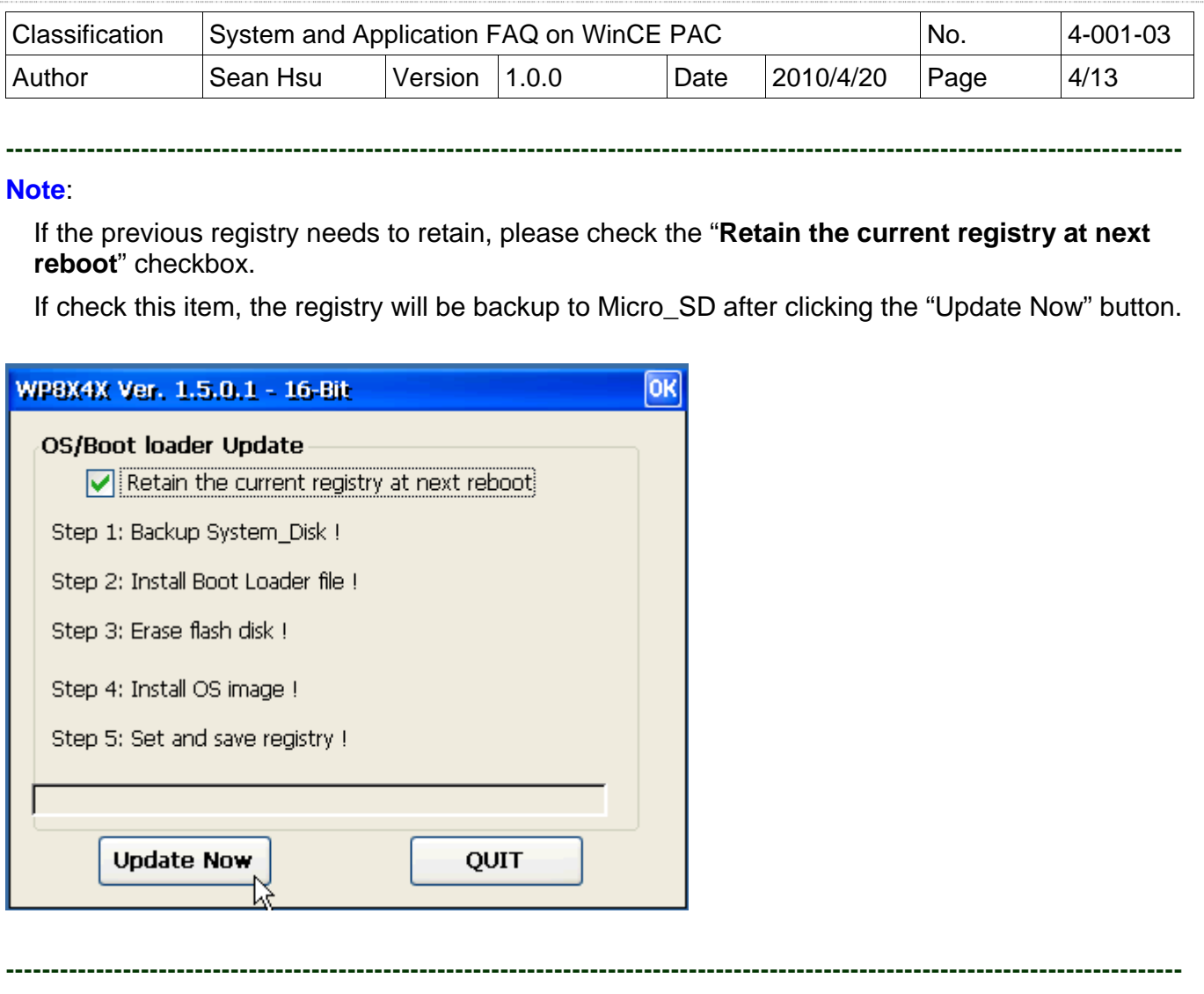

## **Step 4:**

Backup the data on \System\_disk automatically.

## **Step 5:**

After backup the System\_Disk, System\_Disk will be erased.

## **Step 6:**

Update Boot loader/OS/Registry.

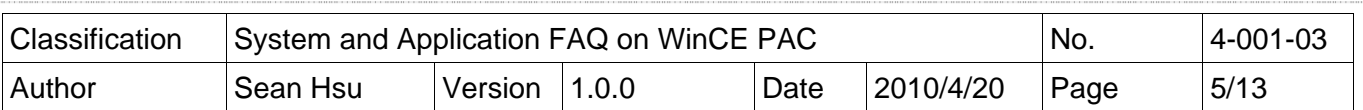

#### **MARGAZZAN MAR**

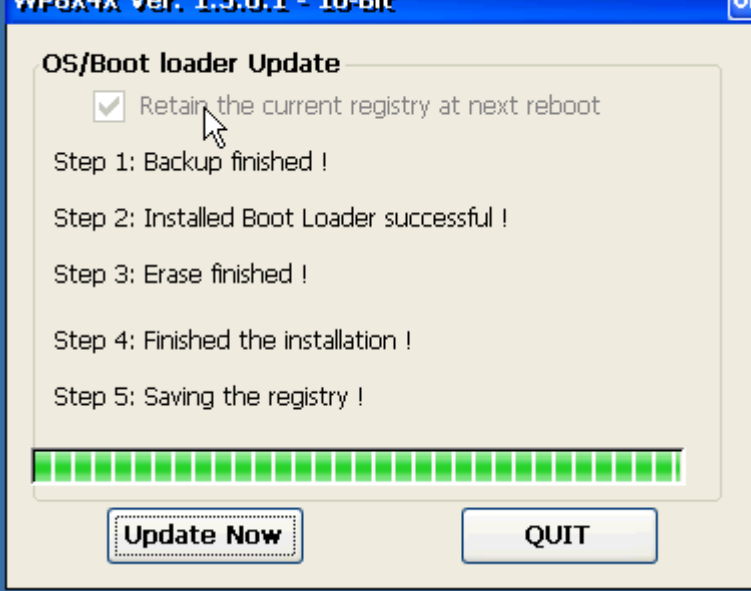

**Step 7:** After completing the above-mentioned tasks, the **"Warning !"** dialog box will appear as following. Before clicking the **"OK"** button**,** you must turn the rotary switch to the **"0"** position first.

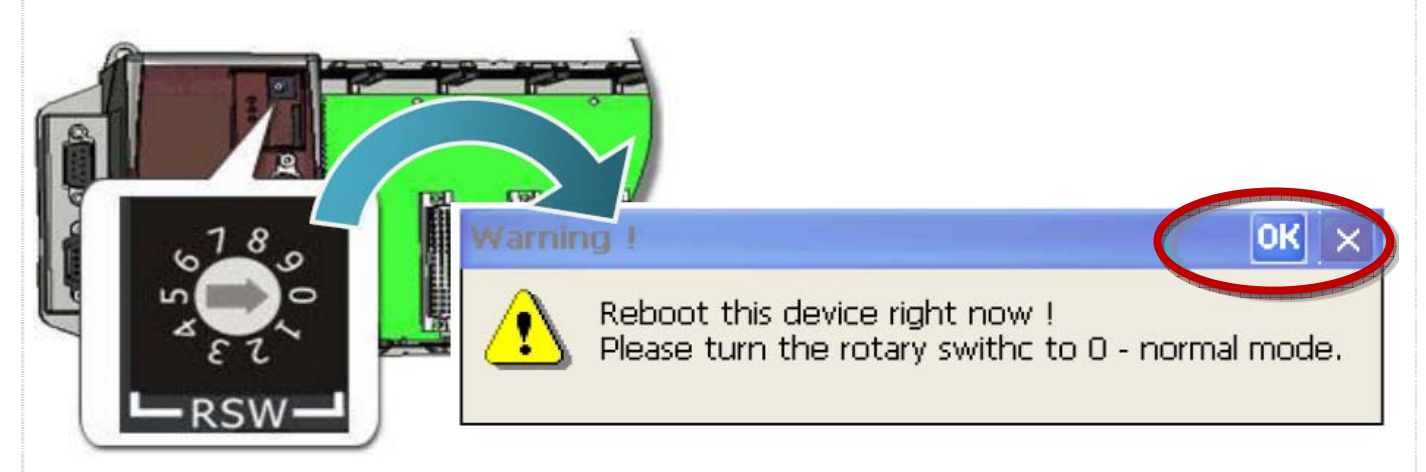

After reboot, the monitor will become **WHITE** for 3~5 minutes.

#### **---------------------------------------------------------------------------------------------------- Note**:

If you have checked the **"Retain the current registry"** checkbox, the registry will be restored back to the system after reboot.

After finish to restore the registry, the system asks you to click 'OK' button to reboot again.

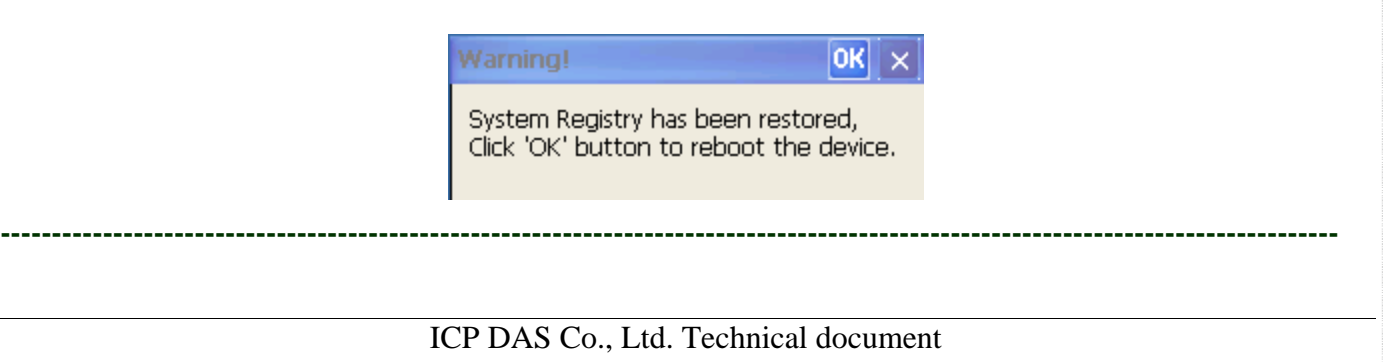

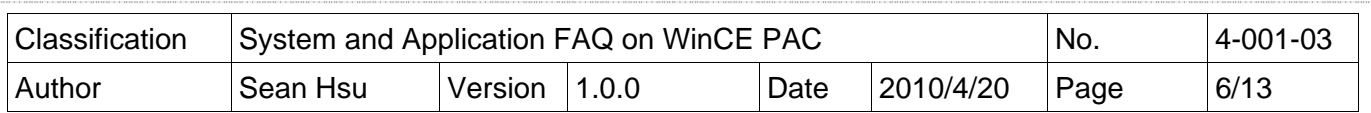

**Step 8: Click** Start->Control Panel->**Storage Manager** 

**Step 9:** Select **"DSK1: Flash Disk Block"** and click "**Dismount**" and then "**Format**" button**.**

**----------------------------------------------------------------------------------------------------**

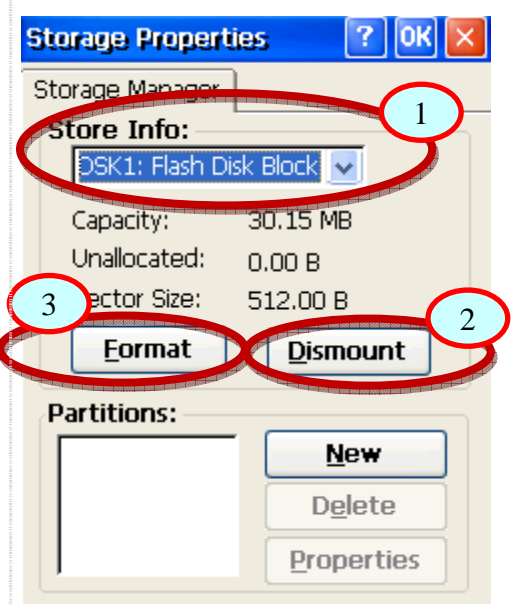

#### **Note:**

 $\overline{\mathbf{r}}$ 

If you can't see the "DSK1: Flash Disk Block"**, go to the page 9**

Click **Yes** button and wait 5~10 minutes for formatting disk.

**----------------------------------------------------------------------------------------------------**

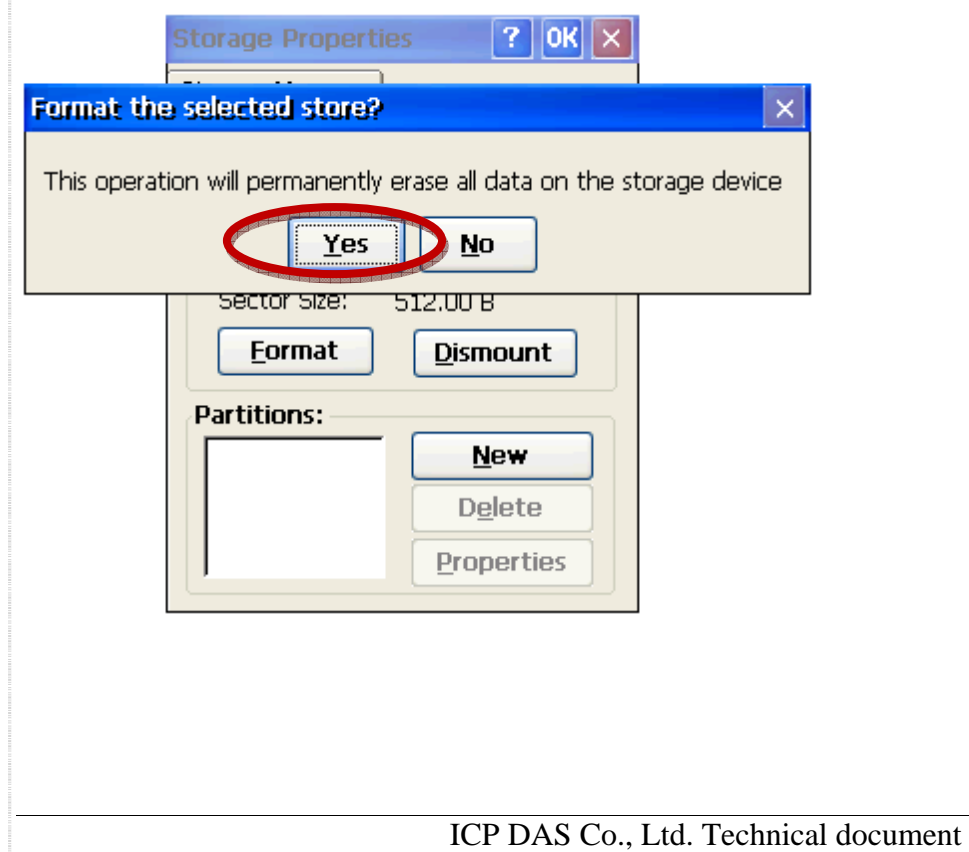

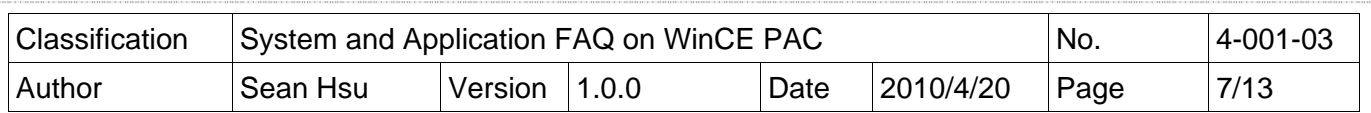

**Step 10:** While the format operation is completed successfully. Click **'Yes'** to reboot the device**.**

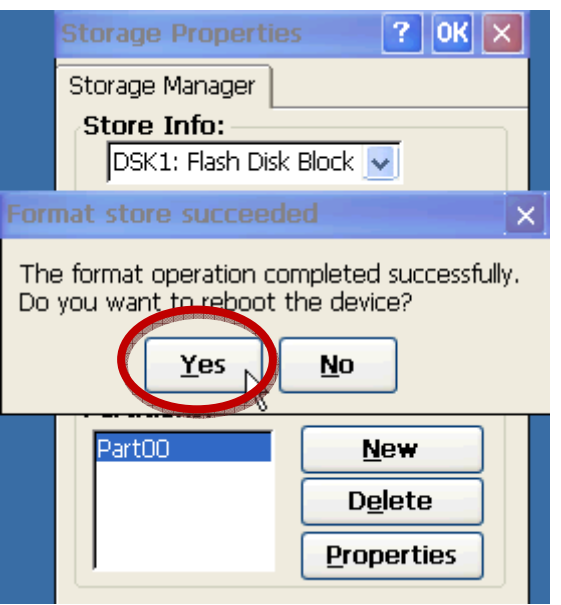

### **Step 11:**

After reboot, the data will be restored back to System\_Disk.

Click "OK" to finish the restoration.

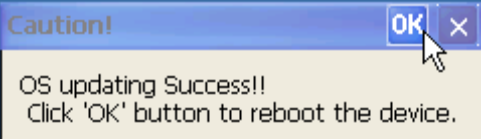

#### **Step 12: Check** the WinPAC OS version

Run the WinPAC Utility, and select the "System Information" tab to check the current OS version.

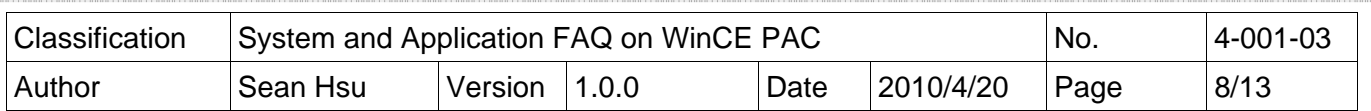

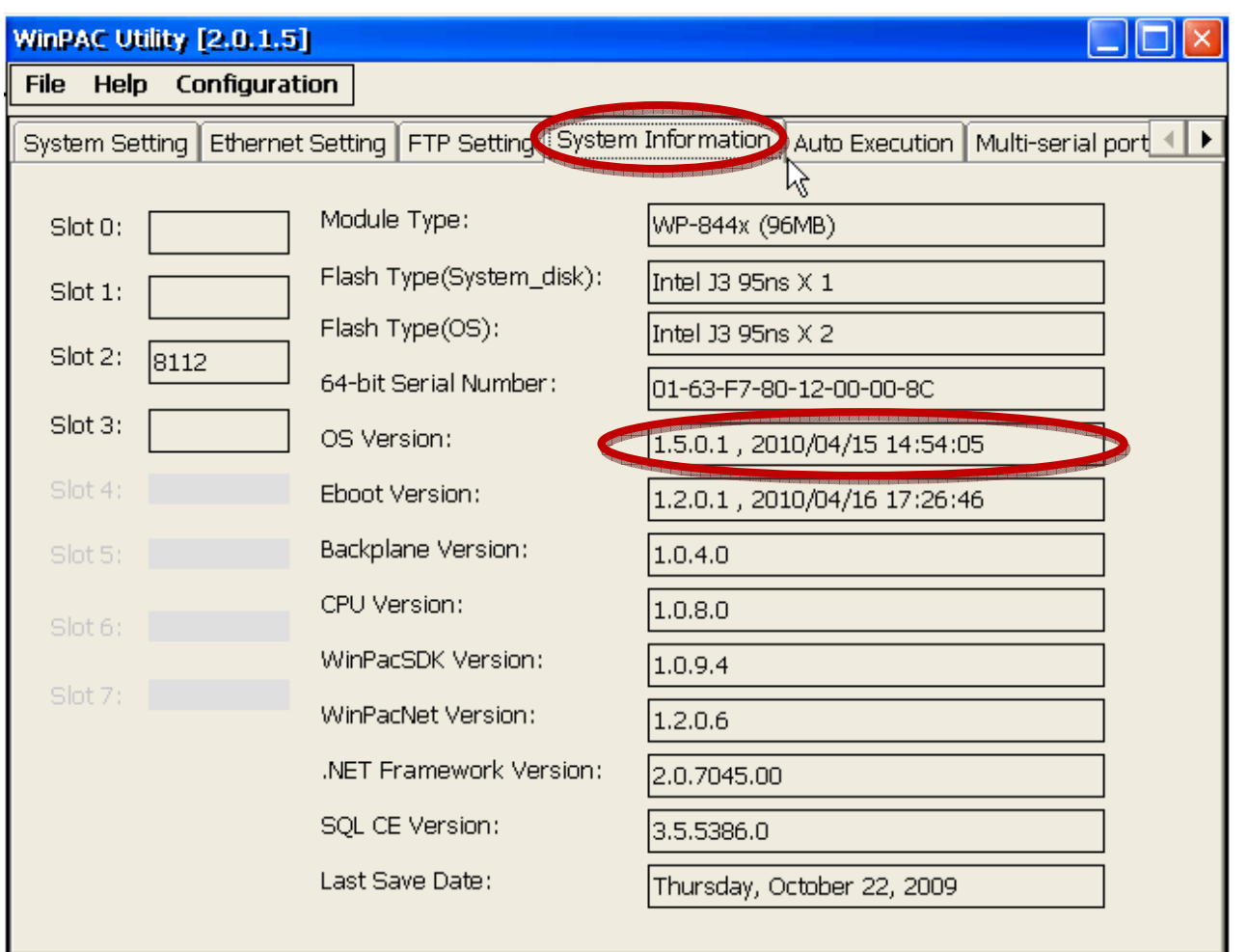

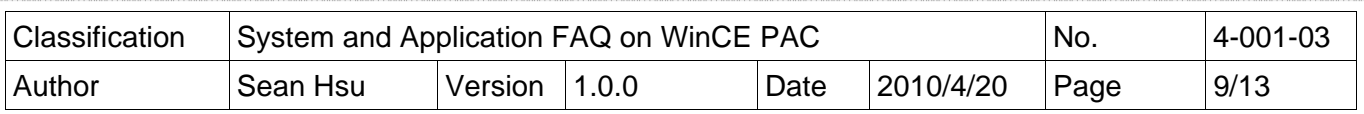

# **\*If you can't see the DSK1: Flash Disk Block, please follow the steps as following.**

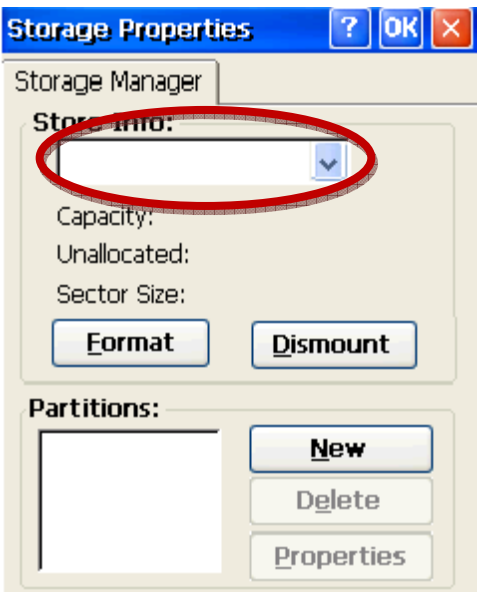

**Step1:** Double-click **ClearFlash\_16bit\_DataFlash.exe** and click **"Clear"** button.

Note: ClearFlash 16bit DataFlash.exe is located on the shipped CD:\napdos\wp-8x4x ce50\misc\ ClearFlash\Intel

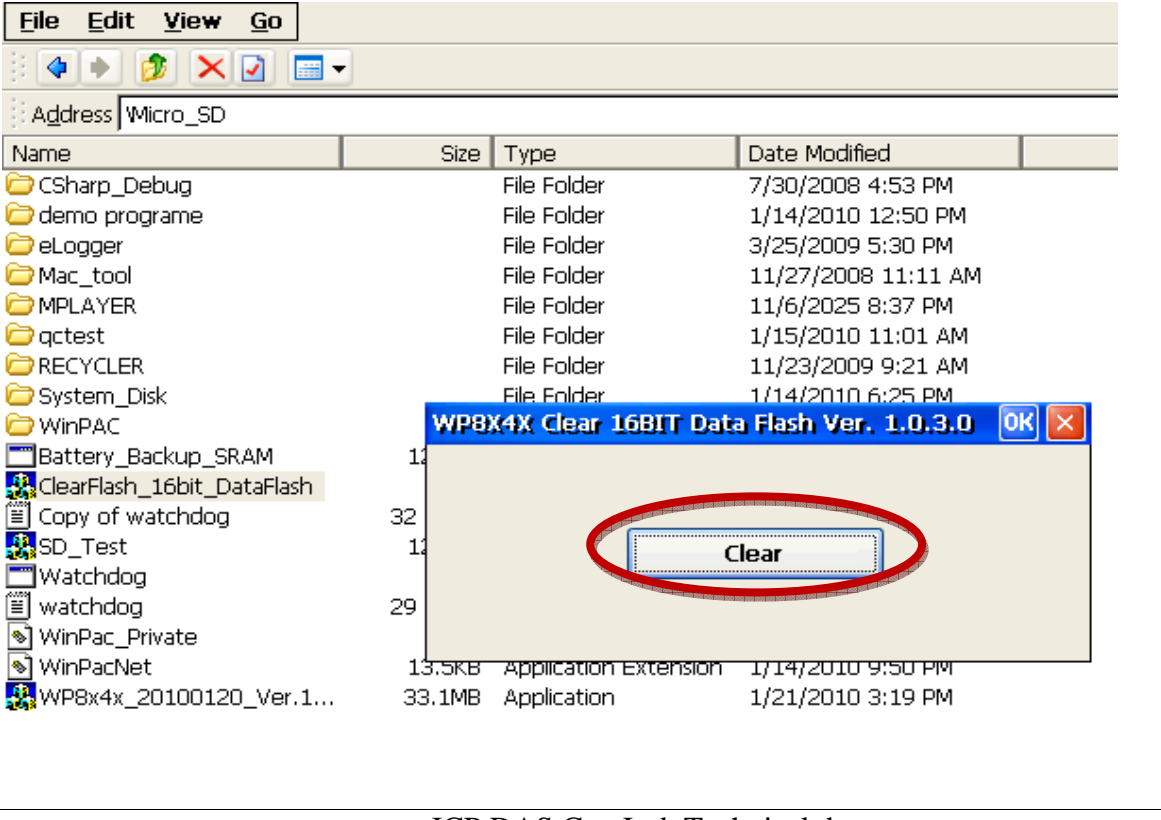

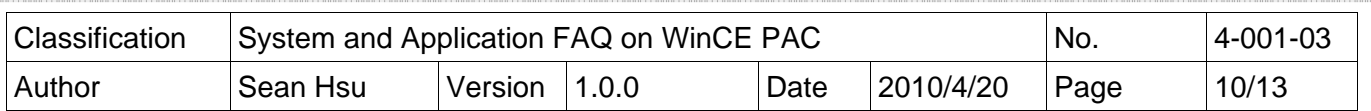

**Step2: Wait** a few minute to erase the Flash disk. **Reboot** the WinPAC after erasing.

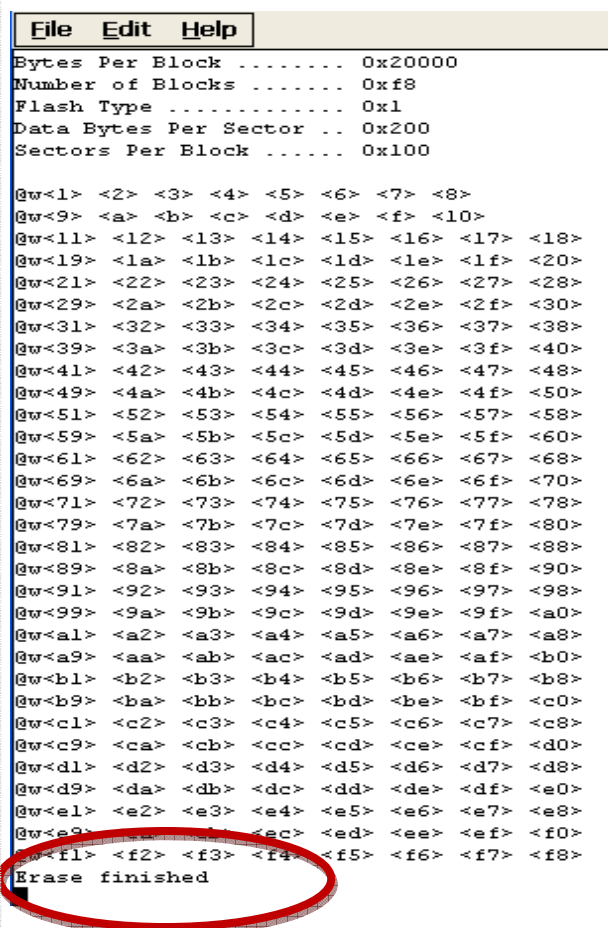

**Step 3:** After reboot, the monitor will become **WHITE** for a while.

**Step 4:** Reboot your WinPac **again**. The System\_Disk will be formatted for 5~10 minute.

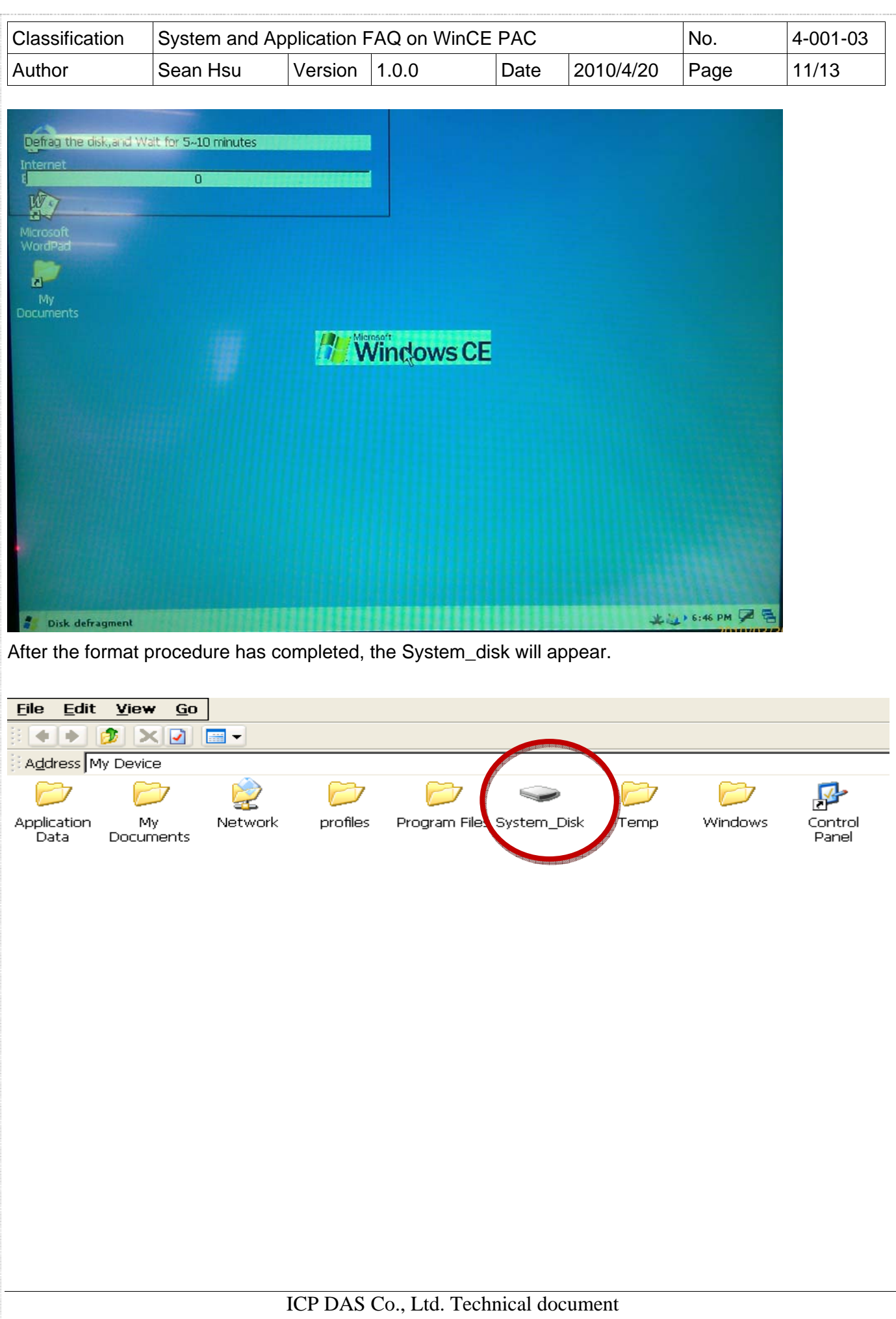

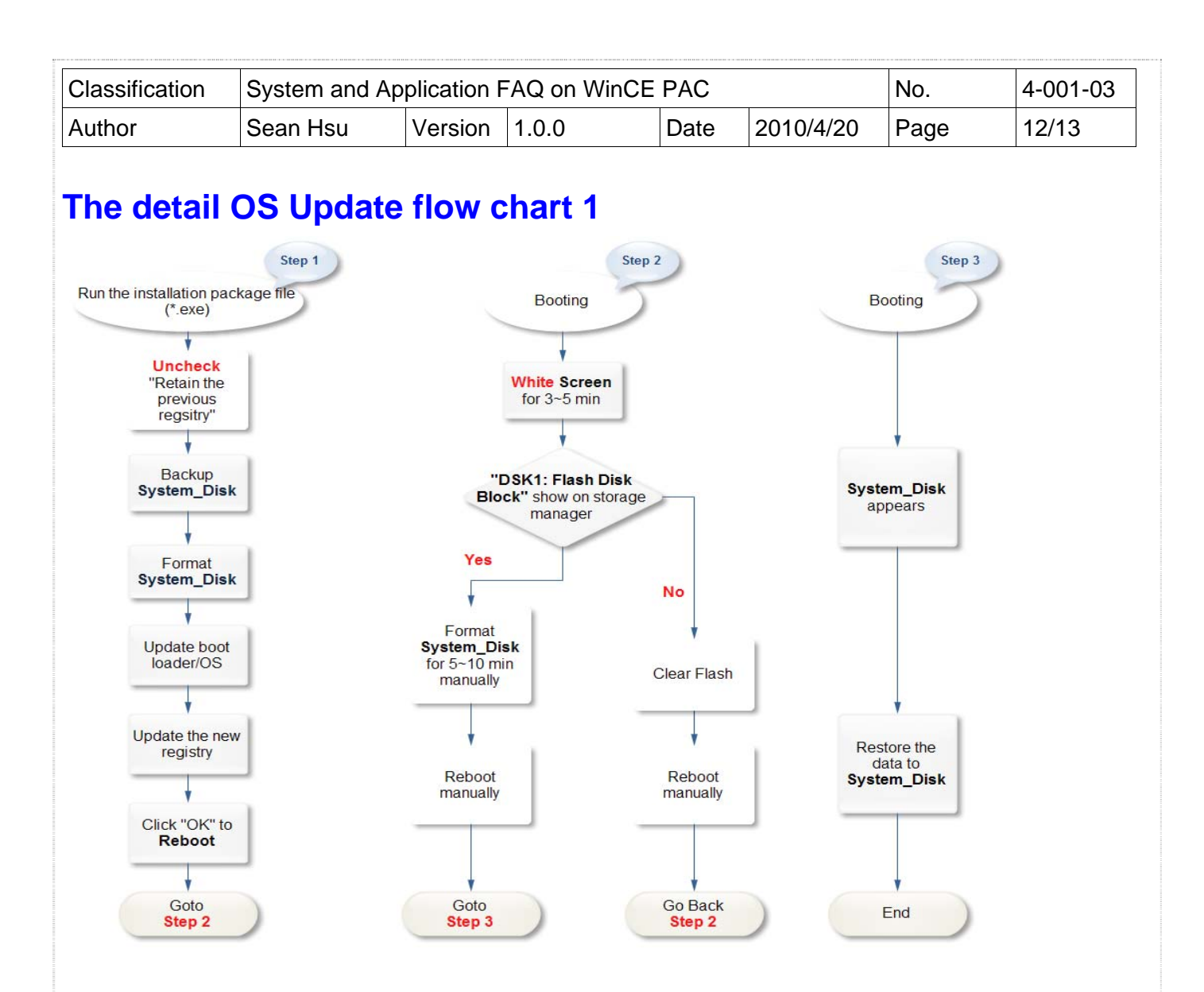

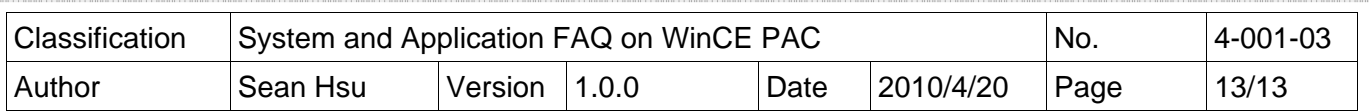

# **The detail OS Update flow chart 2 – Retain the previous registry**

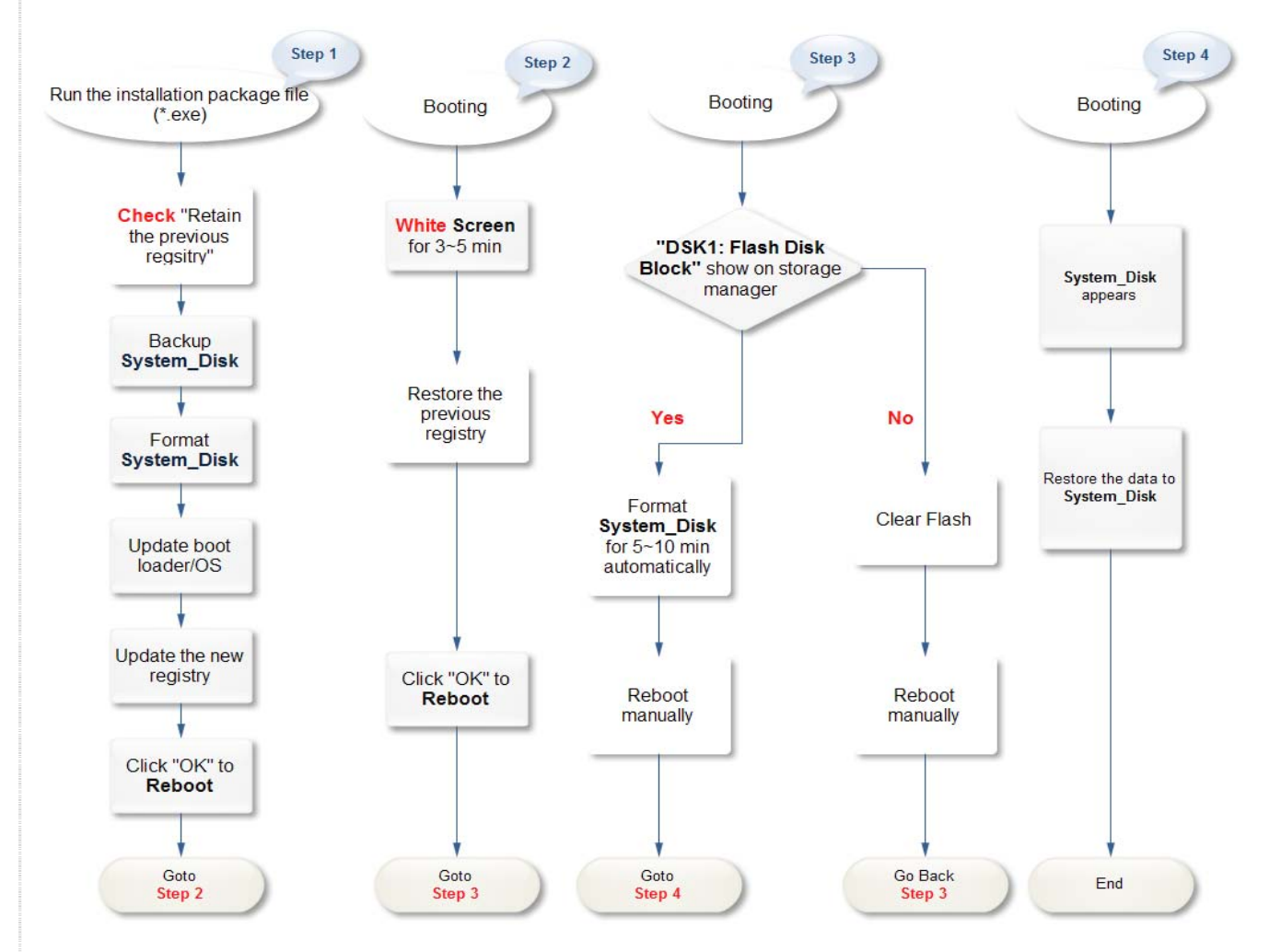